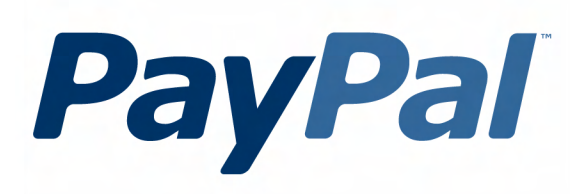

# **Payflow Pro-Express Checkout** and Direct Payment **Simulator Guide**

For Professional Use Only Currently only available in English.

A usage Professional Uniquement Disponible en Anglais uniquement pour l'instant.

Last Updated: August 2006

*Express Checkout and Direct Payment Simulator Guide*

© 2006 PayPal Inc. All rights reserved. PayPal, the PayPal logo, Payflow, and Payflow Pro are registered trademarks of PayPal Inc. Other trademarks and brands are the property of their respective owners.

The information in this document belongs to PayPal Inc. It may not be used, reproduced or disclosed without the written approval of PayPal Inc.

PayPal (Europe) Ltd. is authorised and regulated by the Financial Services Authority in the United Kingdom as an electronic money institution. PayPal FSA Register Number: 226056.

#### **Notice of Non-Liability**

PayPal Inc. is providing the information in this document to you "AS-IS" with all faults. PayPal Inc. makes no warranties of any kind (whether express, implied or statutory) with respect to the information contained herein. PayPal Inc. assumes no liability for damages (whether direct or indirect), caused by errors or omissions, or resulting from the use of this document or the information contained in this document or resulting from the application or use of the product or service described herein. PayPal Inc. reserves the right to make changes to any information herein without further notice.

PayPal Inc. does not guarantee that the features described in this document will be announced or made available to anyone in the future.

# **[Contents](#page-4-0)**

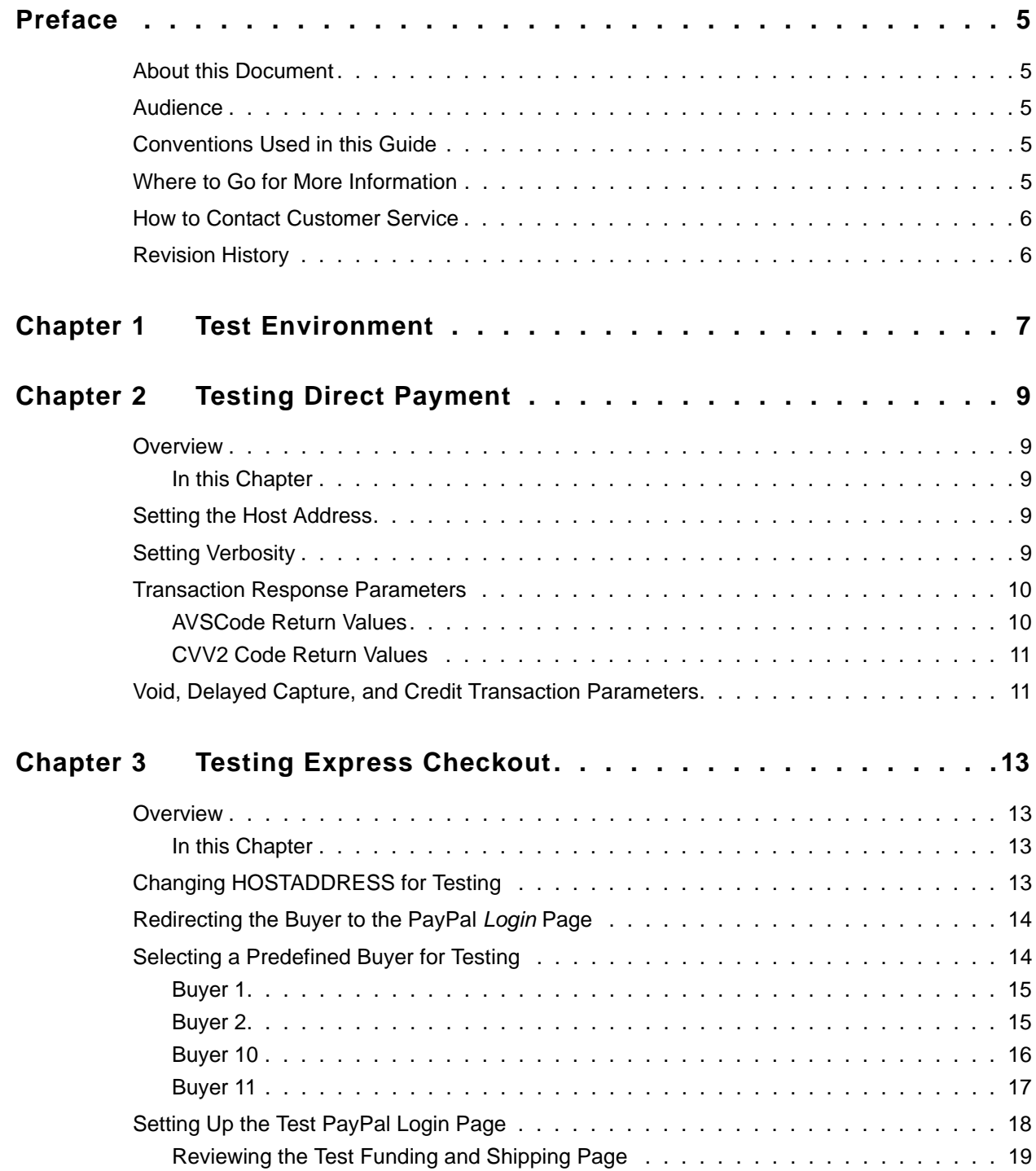

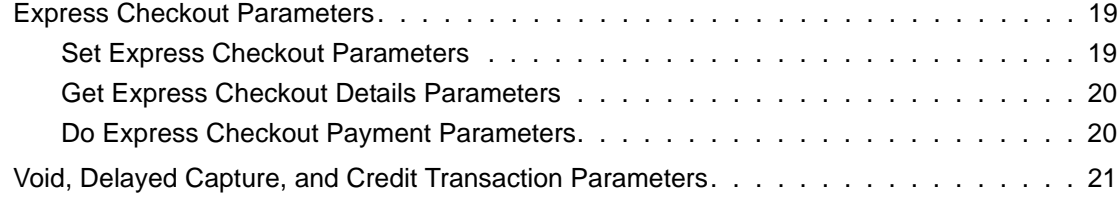

## **[Chapter 4 Testing Void, Delayed Capture, and Credit Transactions . . 23](#page-22-0)**

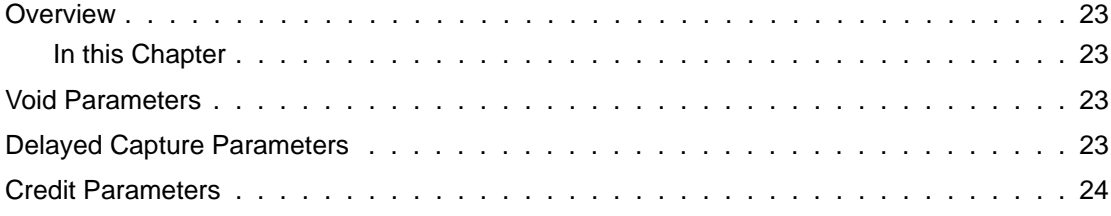

<span id="page-4-0"></span>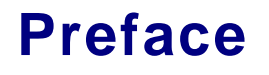

## <span id="page-4-1"></span>**About this Document**

This document provides guidelines for testing your implementation of Express Checkout and Direct Payment and for interpreting the results.

For complete information on the function calls and parameters referred to in this document, see the *Payflow Pro Developer's Guide*.

For specific details on how to implement Website Payments Pro Payflow Edition through the Payflow Software Developer's Kit (SDK), see the documentation provided with the Payflow SDK. Implement the function calls as described, and then modify your application to point to the test environment to conduct testing.

#### <span id="page-4-2"></span>**Audience**

This guide assumes that its users:

- Are experienced Web or application developers
- Have a background in payments services

The user should also be familiar with *Payflow Pro Developer's Guide*. That document, along with this guide, are the primary sources of information on developing payments applications using the Payflow SDK.

### <span id="page-4-3"></span>**Conventions Used in this Guide**

In this guide, *you* refers to the merchant and *buyer* refers to a customer of the merchant.

#### <span id="page-4-4"></span>**Where to Go for More Information**

For more information, see the *Payflow Pro Developer's Guide.*

For answers to specific questions about Payflow products, search PayPal's Knowledge Base at the following URL: [http://knowledge.paypal.com/.](http://knowledge.paypal.com/)

## <span id="page-5-0"></span>**How to Contact Customer Service**

You may contact Customer Service at payflow-support@paypal.com.

## <span id="page-5-1"></span>**Revision History**

Revision history for *Express Checkout and Direct Payment Simulator Guide.*

| <b>Date</b> | <b>Description</b>                                                                                                    |
|-------------|----------------------------------------------------------------------------------------------------|
| July 2006   | Revision history started.                                                                                                    |
| August 2006 | Added section titled "Setting Verbosity" on page 9.<br>Updated note in "Selecting a Predefined Buyer for Testing" on page 14. |

*TABLE P.1 Revision History*

## <span id="page-6-0"></span>**1 Test Environment**

The test environment allows you to easily test your integration without having to create a Website Payments Pro Payflow Edition merchant account or PayPal buyer accounts. The test environment allows you to test Express Checkout Transaction Processing and Direct Payment Credit Card Processing.

In the production environment, you must create and configure a Website Payments Pro Payflow Edition merchant account. Additionally, for Express Checkout, each of your customers would have a PayPal buyer account to use as the source of funds in a transaction. The test environment sets up "test" versions of these standard accounts for you in advance so you can start testing right away.

For complete information on the function calls and parameters referred to in this document, see the *Payflow Pro Developer's Guide*.

For specific details on how to implement Website Payments Pro Payflow Edition through the Payflow SDK, see the documentation provided with the Payflow SDK. Implement the function calls as described, then modify your application to point to the test environment to begin testing.

Test Environment

# <span id="page-8-0"></span>**2 Testing Direct Payment**

## <span id="page-8-1"></span>**Overview**

The test environment allows you to test Direct Payment Credit Card transactions.

**NOTE:** Direct Payment Credit Card transactions require that you set the parameters as described in the *Payflow Pro Developer's Guide*.

#### <span id="page-8-2"></span>**In this Chapter**

- ["Setting the Host Address" on page](#page-8-3) 9
- ["Setting Verbosity" on page](#page-8-4) 9
- ["Transaction Response Parameters" on page](#page-9-0) 10
- ["Void, Delayed Capture, and Credit Transaction Parameters" on page](#page-10-1) 11

## <span id="page-8-3"></span>**Setting the Host Address**

To test your integration, simply change the host address to point to the test environment in your website application.

• To test transactions in the test environment, use the following URL:

test-payflow.verisign.com

• To send transactions to live servers in the production environment, use the following URL: payflow.verisign.com

## <span id="page-8-5"></span><span id="page-8-4"></span>**Setting Verbosity**

You must set the VERBOSITY parameter to MEDIUM to get return values for PROCAVS and PROCCVV2.

## <span id="page-9-0"></span>**Transaction Response Parameters**

The following table shows parameter values returned in a transaction response in the test environment.

*TABLE Transaction Response Return Parameter Values 2.1*

| <b>Parameter</b> | <b>Test Environment Behavior</b>            |
|------------------|---------------------------------------------|
| <b>PPREF</b>     | Unique ID is generated                      |
| PROCAVS          | See "AVSCode Return Values" on page 10      |
| PROCCVV2         | See "CVV2 Code Return Values" on<br>page 11 |

#### <span id="page-9-1"></span>**AVSCode Return Values**

The following table lists the PayPal Processor AVSCode returned based on the values of address and zip code.

**NOTE:** For more information on PROCAVS and the meaning of the PayPal Processor AVSCode, see the *Payflow Pro Developer's Guide*.

| <b>Address Range</b> | <b>Zip Range</b> | <b>PayPal Processor</b><br><b>AVSCode</b> |
|----------------------|------------------|-------------------------------------------|
| 000-333              | 50001-99999      | A                                         |
| 000-333              | 00101-00200      | B                                         |
| 000-333              | 00201-00300      | $\mathcal{C}$                             |
| 000-333              | 00301-00400      | D                                         |
| 667-999              | 00000-09999      | E                                         |
| 667-999              | 10000-19999      | G                                         |
| 667-999              | 20000-29999      | T                                         |
| 667-999              | 30000-39999      | $\mathbf R$                               |
| 667-999              | 40000-49999      | S                                         |
| 667-999              | 50000-59999      | U                                         |
| 000-333              | 00501-01000      | F                                         |
| 000-333              | 01001-01500      | X                                         |

*TABLE 2.2 AVSCode Returned Based on Address and Zip Code* 

| <b>Address Range</b> | <b>Zip Range</b> | <b>PayPal Processor</b><br><b>AVSCode</b> |
|----------------------|------------------|-------------------------------------------|
| 000-333              | 01501-02000      | Y                                         |
| 334-666              | 50001-99999      | N                                         |
| 334-666              | 00000-10000      | P                                         |
| 334-666              | 10001-20000      | W                                         |
| 334-666              | 20001-50000      | Z                                         |
| All other            |                  |                                           |

*TABLE 2.2 AVSCode Returned Based on Address and Zip Code (Continued)*

#### <span id="page-10-0"></span>**CVV2 Code Return Values**

The following table lists the PayPal Processor CVV2 codes returned based on the value of CVV2.

**NOTE:** For more information on CVV2 and the meaning of the PayPal Processor CVV2 Code, see the *Payflow Pro Developer's Guide*.

| <b>CVV2 Range</b> | PayPal Processor CVV2 Code |
|-------------------|----------------------------|
| $0 - 300$         | M                          |
| 301-600           | N                          |
| 601-700           | P                          |
| 701-800           | S                          |
| 801-900           | $\mathbf{U}$               |
| 901-999           | X                          |
| All other         |                            |

*TABLE CVV2 Code Returned Based on CVV2 Range 2.3*

### <span id="page-10-1"></span>**Void, Delayed Capture, and Credit Transaction Parameters**

For information on Void, Delayed Capture, and Credit Transaction parameters, see [Chapter](#page-22-5) 4, ["Testing Void, Delayed Capture, and Credit Transactions](#page-22-5)."

**2**

*Void, Delayed Capture, and Credit Transaction Parameters*

# <span id="page-12-0"></span>**3 Testing Express Checkout**

## <span id="page-12-1"></span>**Overview**

The test environment allows you to test the entire flow of your Express Checkout integration, including the redirect to PayPal and the return back to your website.

In the test environment for Express Checkout, you can select a predefined buyer, customize the simulated PayPal buyer login page, and redirect the buyer to that login page. The buyer can log in and enter shipping information.

The test environment provides simulations of the following PayPal website pages:

- *Login* page
- *Review Your PayPal Information* page

The test environment also includes simulated buyer accounts that are set up in advance.

After logging in and confirming funding and shipping information, the buyer is redirected back to your website to the RETURNURL (or CANCELURL) value that you declared in the call to Set Express Checkout.

Because the test environment is set up in advance for you – and because you do not have a true Website Payments Pro Payflow Edition merchant account – standard responses are returned regardless of the input parameters or PayPal merchant profile configuration values you may have set in the production environment.

**NOTE:** Express Checkout requires that you set parameters as described in the *Payflow Pro Developer's Guide*.

#### <span id="page-12-2"></span>**In this Chapter**

- ["Changing HOSTADDRESS for Testing" on page](#page-12-3) 13
- ["Redirecting the Buyer to the PayPal Login Page" on page](#page-13-0) 14
- ["Selecting a Predefined Buyer for Testing" on page](#page-13-1) 14
- ["Setting Up the Test PayPal Login Page" on page](#page-17-0) 18
- ["Express Checkout Parameters" on page](#page-18-1) 19

## <span id="page-12-3"></span>**Changing HOSTADDRESS for Testing**

To test your integration, simply change the host address to point to the test environment in your website application.

• To test transactions in the test environment, use the following URL:

test-payflow.verisign.com

• To send transactions to the live servers in the production environment, use the following URL:

payflow.verisign.com

## <span id="page-13-0"></span>**Redirecting the Buyer to the PayPal** *Login* **Page**

Once you have completed the call to Set Express Checkout, redirect the buyer to PayPal to allow the buyer to log in to their account and select the shipping and billing information on the *Review Your PayPal Information* page. When selections are complete, the buyer is redirected back to your merchant website at the location indicated by RETURNURL or CANCELURL in the call to Set Express Checkout.

In this test environment, you redirect the buyer to a simulated PayPal *Login* page exactly as you would to the real PayPal *Login* page in production. Use the following URLs for the PayPal *Login* page:

• To redirect the buyer to the simulated PayPal *Login* page in the test environment, use the following URL, where *value* is the token value returned by Set Express Checkout:

https://test-expresscheckout.paypal.com/cgi-bin/webscr?cmd=\_express-checkout&token=<*value*>

• To redirect the buyer to the actual PayPal *Login* page in the production environment, use the following URL, where *value* is the token value returned by Set Express Checkout:

https://www.paypal.com/cgi-bin/webscr?cmd=\_express-checkout&token=<*value*>

The Set Express Checkout response returns the token value. If a token value is not returned or is not valid, the browser is redirected to the documentation page at the following URL:

<https://test-expresscheckout.paypal.com/documentation/>

In the production environment, an error page appears.

## <span id="page-13-2"></span><span id="page-13-1"></span>**Selecting a Predefined Buyer for Testing**

As part of the test environment, predefined buyers are provided. These buyers have different default attributes to allow you to test different scenarios.

**NOTE:** In the test environment, the EMAIL parameter is used to specify one of the four predefined buyer profiles. The default is Buyer1. For more information, see ["Set Express](#page-18-2)  [Checkout Parameters" on page](#page-18-2) 19.

The predefined buyers are:

- Buyer 1 (U.S. default) as described in Table 3.1, "Buyer 1 Profile U.S."
- Buyer 2 (U.S.) as described in Table 3.2, "Buyer 2 Profile U.S."
- Buyer 10 (UK default) as described in Table 3.3, "Buyer 10 Profile UK"
- Buyer 11 (UK) as described in Table 3.4, "Buyer 11 Profile UK"

#### <span id="page-14-0"></span>**Buyer 1**

Table 3.1, "Buyer 1 Profile U.S.," shows the details of the default U.S. buyer.

#### <span id="page-14-1"></span>**Buyer 2**

| <b>Attribute</b> | <b>Value in Test Environment</b> |
|------------------|----------------------------------|
|                  |                                  |
| ContactPhone     | 800-555-1111                     |
| PayerEmail       | Buyer1@paypal.com                |
| PayerID          | 12345678901234567                |
| PayerStatus      | verified                         |
| Payer            | FirstName: Joe                   |
|                  | LastName: Smith                  |
| PayerCountry     | <b>US</b>                        |
| PayerBusiness    | <b>Online Auction</b>            |
| Address          | AddressStatus: confirmed         |
|                  | Name: Joe Smith                  |
|                  | Street1: 111 Main St.            |
|                  | Street <sub>2</sub> :            |
|                  | CityName: San Jose               |
|                  | StateorProvince: CA              |
|                  | PostalCode: 95100                |
|                  | Country: US                      |

*TABLE Buyer 1 Profile U.S. 3.1*

Table 3.2, "Buyer 2 Profile U.S.," shows the details of the Buyer 2 profile.

| <b>Attribute</b> | <b>Value in Test Environment</b> |
|------------------|----------------------------------|
| ContactPhone     | 800-555-2222                     |
| PayerEmail       | Buyer2@paypal.com                |
| PayerID          | 234567890                        |
| PayerStatus      | verified                         |

*TABLE 3.2 Buyer 2 Profile U.S.* 

| <b>Attribute</b> | <b>Value in Test Environment</b> |
|------------------|----------------------------------|
| Payer            | FirstName: Bob                   |
|                  | LastName: Johnson                |
| PayerCountry     | <b>US</b>                        |
| PayerBusiness    | <b>Software Consulting</b>       |
| Address          | AddressStatus: confirmed         |
|                  | Name: Bob Johnson                |
|                  | Street1: 211 Elm St.             |
|                  | Street <sub>2</sub> :            |
|                  | CityName: San Jose               |
|                  | StateorProvince: CA              |
|                  | PostalCode: 95100                |
|                  | Country: US                      |
| Address          | AddressStatus: unconfirmed       |
|                  | Name: Sally Johnson              |
|                  | Street1: 222 Maple St.           |
|                  | Street2:                         |
|                  | CityName: San Jose               |
|                  | StateorProvince: CA              |
|                  | PostalCode: 95100                |
|                  | Country: US                      |

*TABLE 3.2 Buyer 2 Profile U.S. (Continued)*

#### <span id="page-15-0"></span>**Buyer 10**

Table 3.3, "Buyer 10 Profile UK," shows the details of the default UK buyer.

*TABLE 3.3 Buyer 10 Profile UK* 

| <b>Attribute</b> | <b>Value in Test Environment</b>   |
|------------------|------------------------------------|
| ContactPhone     | 0207 665 8888                      |
| PayerEmail       | Buyer10@paypal.com                 |
| PayerID          | 104567890                          |
| PayerStatus      | verified                           |
| Payer            | FirstName: Kent<br>LastName: Jones |
| PayerCountry     | UK.                                |

| <b>Attribute</b> | <b>Value in Test Environment</b>  |
|------------------|-----------------------------------|
| PayerBusiness    | Car Sales                         |
| Address          | AddressStatus: confirmed          |
|                  | Name: Kent Jones                  |
|                  | Street1: 311 Market St.           |
|                  | Street <sub>2</sub> :             |
|                  | CityName: London                  |
|                  | StateOrProvince: London           |
|                  | PostalCode: TW9 1EJ               |
|                  | Country: UK                       |
| Address          | AddressStatus: unconfirmed        |
|                  | Name: Amanda Jones                |
|                  | Street1: 102 Cooper Lane          |
|                  | Street2: Apt. 100                 |
|                  | CityName: Berkshire               |
|                  | <b>StateOrProvince: Berkshire</b> |
|                  | PostalCode: KT3 3UG               |
|                  | Country: UK                       |

*TABLE 3.3 Buyer 10 Profile UK (Continued)*

#### <span id="page-16-0"></span>**Buyer 11**

Table 3.4, "Buyer 11 Profile UK,"shows the details of the Buyer 11 profile.

| <b>Attribute</b> | <b>Value in Test Environment</b>   |
|------------------|------------------------------------|
| ContactPhone     | 0208 974 8641                      |
| PayerEmail       | Buyer11@paypal.com                 |
| PayerID          | 114567890                          |
| PayerStatus      | unverified                         |
| Payer            | FirstName: Paul<br>LastName: Casey |
| PayerCountry     | UK                                 |
| PayerBusiness    | Advertising                        |

*TABLE 3.4 Buyer 11 Profile UK* 

| <b>Attribute</b> | <b>Value in Test Environment</b> |
|------------------|----------------------------------|
| Address          | AddressStatus: confirmed         |
|                  | Name: Paul Casey                 |
|                  | Street1: 114 Mason Street        |
|                  | $Street2$ :                      |
|                  | CityName: Westminster            |
|                  | StateOrProvince: London          |
|                  | PostalCode: WC3 1AF              |
|                  | Country: UK                      |
| Address          | AddressStatus: confirmed         |
|                  | Name: Donna Clarke               |
|                  | Street1: 118 Steeplechase Lane   |
|                  | Street2: Apt. 11                 |
|                  | CityName: Derbyshire             |
|                  | StateOrProvince: Derbyshire      |
|                  | PostalCode: SW 15 2LJ            |
|                  | Country: UK                      |

*TABLE 3.4 Buyer 11 Profile UK (Continued)*

## <span id="page-17-0"></span>**Setting Up the Test PayPal Login Page**

When you redirect the buyer to the test URL, a simulation of the PayPal *Login* page appears. The buyer username appears in the username field. Colors in the page are set as follows:

- The default page style is used regardless of the PAGESTYLE setting. The testing environment creates a default style (testStyle) for the page. The colors and image for testStyle are as described for the PAGESTYLE parameter in Table [3.5, "Set Express](#page-18-3)  [Checkout Parameters in the Test Environment.](#page-18-3)" Normally, in production, you would create one or more page styles as part of your merchant profile and send one of those as a parameter in the call to Set Express Checkout. In the test environment, testStyle is the only page style available.
- If you set a specific color for the background, header background, or header border, these colors will override the default colors. When setting specific colors, do not set PAGESTYLE.
- If the page style is not set, and no individual colors or image is set, a standard set of colors are used.

The *Login* page looks similar to the production *Login* page, but many links are non-operational since they are not needed to test the integration. The **Login** and **Cancel** buttons are operational and function as normal. When selecting the *Login* page, it is not necessary to enter a password. The **Cancel** button returns the browser to the CANCELURL, as defined in the call to Set Express Checkout. If the RETURNURL or the CANCELURL value is not set, the browser is redirected to [http://www.paypal.com/](http://www.paypal.com/ ) as a default.

#### <span id="page-18-0"></span>**Reviewing the Test Funding and Shipping Page**

If the buyer clicks **Login** from the *Login* page, they go to the *Review Your PayPal Information* page. This page allows the buyer to select a source of funds and enter shipping information. Only the shipping information settings can be modified. The source of funds does not impact your integration. The **Continue Checkout** and **Cancel** buttons operate normally to return the buyer to the location defined by RETURNURL or CANCELURL, respectively.

#### <span id="page-18-1"></span>**Express Checkout Parameters**

This section describes the differences between the behavior of Express Checkout parameters in Website Payments Pro Payflow Edition calls made in the test environment and calls made in the production environment.

**NOTE:** See the *Payflow Pro Developer's Guide* for details on Express Checkout parameters.

#### <span id="page-18-2"></span>**Set Express Checkout Parameters**

In the test environment, Set Express Checkout parameters are accepted and stored normally, but many are inaccessible since the PayPal reporting services are not part of the test environment. In these cases, the test environment does not enforce all the parameter constraints that would be enforced in production.

Table [3.5, "Set Express Checkout Parameters in the Test Environment,](#page-18-3)" describes differences in parameter behavior in the test environment. Parameters that are not listed have the same behavior.

| <b>Parameter</b>   | <b>Test Environment Behavior</b>                                                                                                    |
|--------------------|----------------------------------------------------------------------------------------------------|
| MAXAMT             | Not enforced.                                                                                                    |
| RETURNURL          | Same as production environment. However, set the URL<br>to your test environment when using the test environment.                                |
| CANCELURL          | Same as production environment. However, set the URL<br>to your test environment when using the test environment.                                |
| REOCONFIRMSHIPPING | Same as production environment. This is enforced when<br>the buyer is redirected to the test environment Review<br>Your PayPal Information page. |
| NOSHIPPING         | Same as production environment. This is enforced when<br>the buyer is redirected to the test environment Review<br>Your PayPal Information page. |

<span id="page-18-3"></span>*TABLE 3.5 Set Express Checkout Parameters in the Test Environment* 

| <b>Parameter</b> | <b>Test Environment Behavior</b>                                                                                                    |
|------------------|----------------------------------------------------------------------------------------------------|
| ADDROVERRIDE     | Same as production environment. This is enforced when<br>the buyer is redirected to the test environment Review<br>Your PayPal Information page.                                                                                        |
| LOCALECODE       | Ignored.                                                                                                    |
| PAGESTYLE        | If any value is passed in, a default page style with the<br>following characteristics is used:<br>• Header Image $-$ an eBay logo<br>• Header Border Color – Orange<br>• Header Background Color – White<br>• Background Color – Yellow |
| FMATT.           | Same as production environment. Select one of the<br>predefined buyers. (See "Selecting a Predefined Buyer<br>for Testing" on page 14.) Otherwise the default buyer is<br>used.                                                         |

*TABLE 3.5 Set Express Checkout Parameters in the Test Environment (Continued)*

#### <span id="page-19-0"></span>**Get Express Checkout Details Parameters**

The Get Express Checkout Details call requires that you pass in the TOKEN value returned in the response to Set Express Checkout. The values returned are based on the parameter values sent in Set Express Checkout, primarily to select the buyer, and then by the buyer's selection of shipping address on the *Review Your PayPal Information* page.

**NOTE:** See the *Payflow Pro Developer's Guide* for details on Get Express Checkout Details parameters.

#### <span id="page-19-1"></span>**Do Express Checkout Payment Parameters**

The Do Express Checkout Payment call requires that you pass in the TOKEN returned in Set Express Checkout, the payment ACTION, the PAYERID (as set for one of the test buyers) and the payment details described in Table [3.7, "Payment Information](#page-20-1)."

Table [3.6, "Do Express Checkout Payment Response Parameters,](#page-19-2)" describes the behavior of the Do Express Checkout Payment parameters returned.

<span id="page-19-2"></span>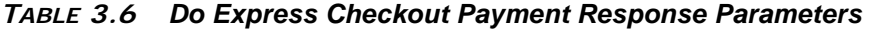

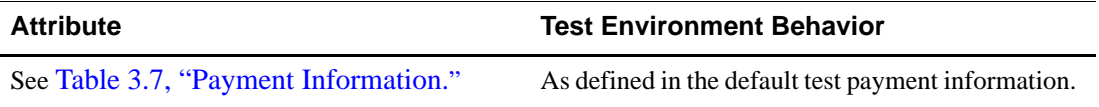

#### **Test Payment Information**

The following payment information is defined in the test environment.

<span id="page-20-2"></span><span id="page-20-1"></span>*TABLE Payment Information 3.7*

| <b>Attribute</b> | <b>Test Environment Behavior</b> |
|------------------|----------------------------------|
| <b>PPREF</b>     | Unique ID is generated           |
| PAYMENTTYPE      | None                             |
| FEEAMT           | 0.5, where currency is USD       |
| PAYMENTSTATUS    | Completed                        |
| TAXAMT           | 0.5, where currency is USD       |
| PENDINGREASON    | Verify                           |

## <span id="page-20-0"></span>**Void, Delayed Capture, and Credit Transaction Parameters**

For information on Void, Delayed Capture, and Credit Transaction parameters, see [Chapter](#page-22-5) 4, ["Testing Void, Delayed Capture, and Credit Transactions](#page-22-5)."

**3**

*Void, Delayed Capture, and Credit Transaction Parameters*

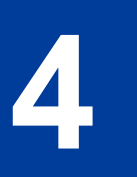

# <span id="page-22-5"></span><span id="page-22-0"></span>**4 Testing Void, Delayed Capture, and Credit Transactions**

## <span id="page-22-1"></span>**Overview**

The test environment allows you to test Void, Delayed Capture, and Credit transactions for Express Checkout and Direct Payment.

These transactions require that you pass in the PNREF returned in the Do Express Checkout Payment response or transaction reponse from Direct Payment.

#### <span id="page-22-2"></span>**In this Chapter**

- ["Void Parameters" on page](#page-22-3) 23
- ["Delayed Capture Parameters" on page](#page-22-4) 23
- ["Credit Parameters" on page](#page-23-0) 24

#### <span id="page-22-3"></span>**Void Parameters**

Table 4.1, "Void Response Parameters," describes the Void transaction response parameters.

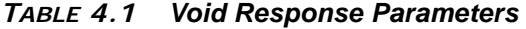

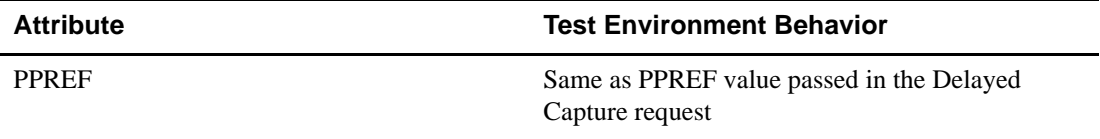

## <span id="page-22-4"></span>**Delayed Capture Parameters**

Table [4.2, "Delayed Capture Response Parameters,](#page-22-6)" describes the Delayed Capture transaction response parameters.

<span id="page-22-6"></span>*TABLE Delayed Capture Response Parameters 4.2*

| <b>Attribute</b>                      | <b>Test Environment Behavior</b>                             |
|---------------------------------------|--------------------------------------------------------------|
| PPREF                                 | Same as PPREF value passed in the Delayed<br>Capture request |
| See Table 3.7, "Payment Information." | As defined in the default test payment information.          |

## <span id="page-23-0"></span>**Credit Parameters**

**4**

Table [4.3, "Credit Response Parameters](#page-23-1)," describes the Credit transaction response parameters.

<span id="page-23-1"></span>*TABLE Credit Response Parameters 4.3*

| <b>Attribute</b> | <b>Test Environment Behavior</b> |
|------------------|----------------------------------|
| <b>PPREF</b>     | Unique ID is generated           |
| <b>FEEAMT</b>    | 0.5, where currency is USD       |